# Enter Assessment Findings for SLOs

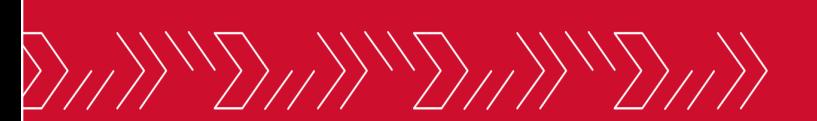

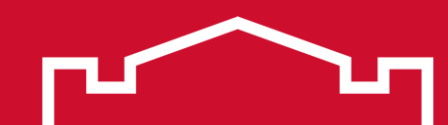

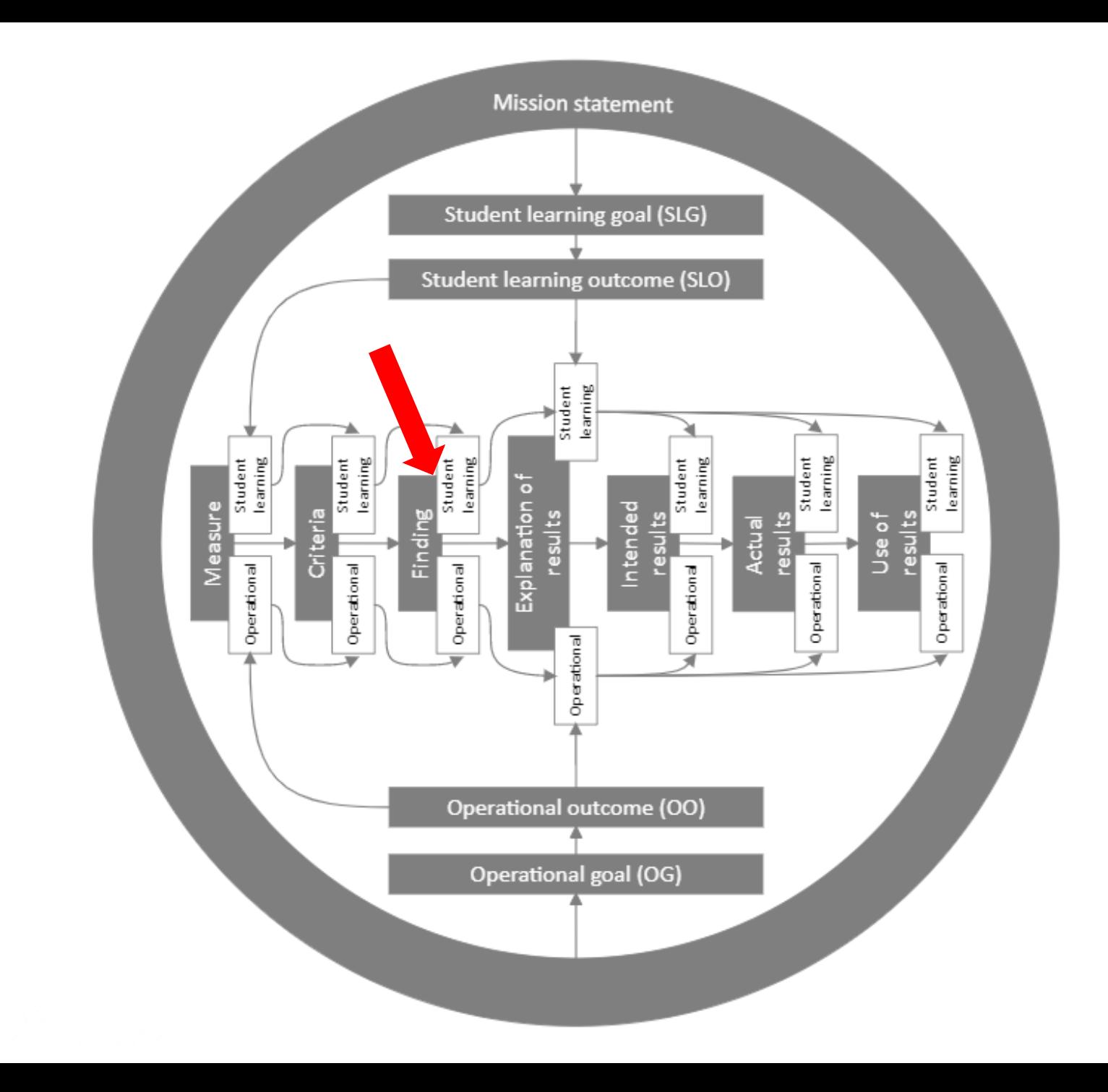

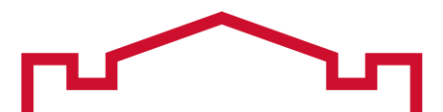

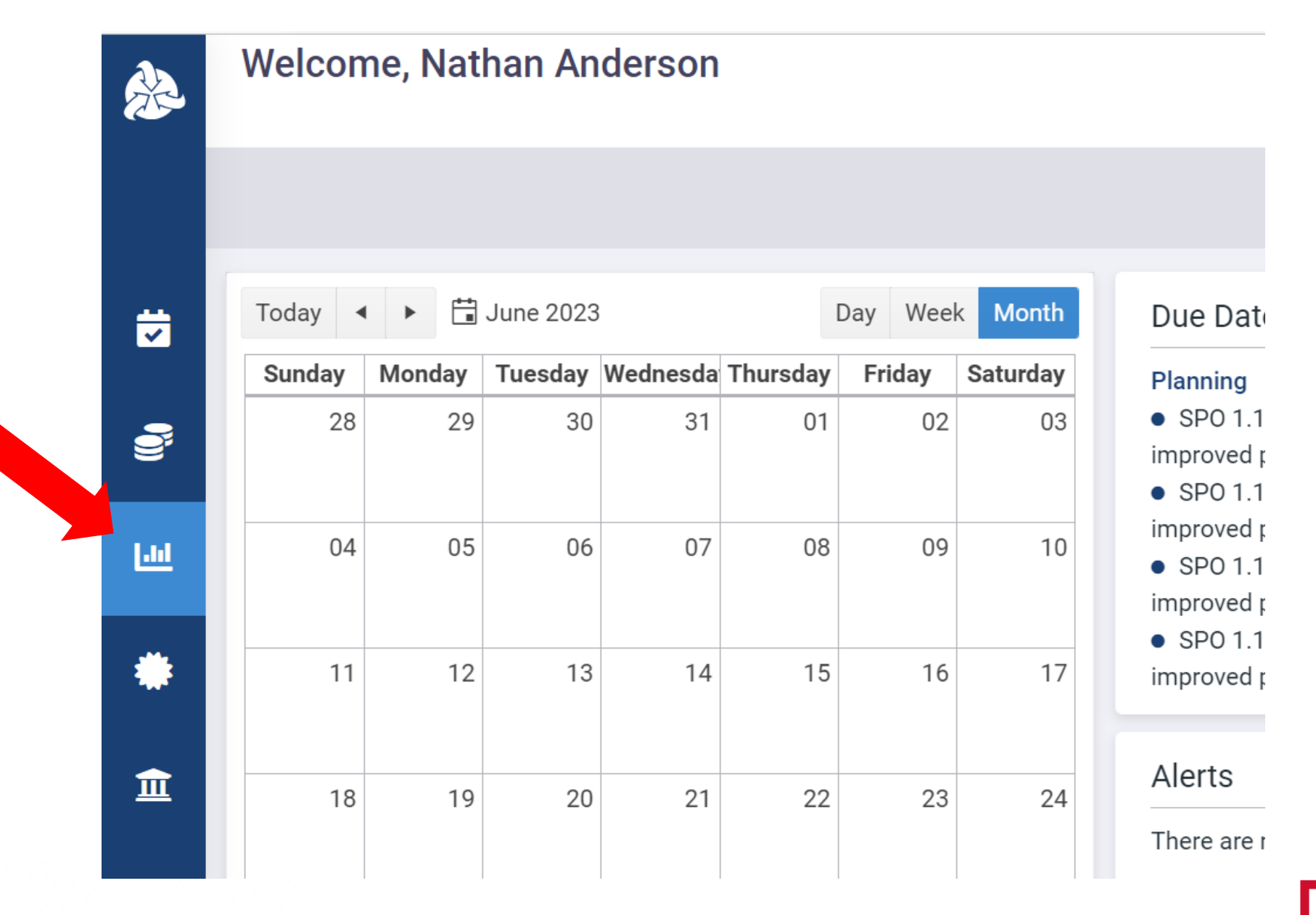

#### Click the desired program name in the expanded sidebar

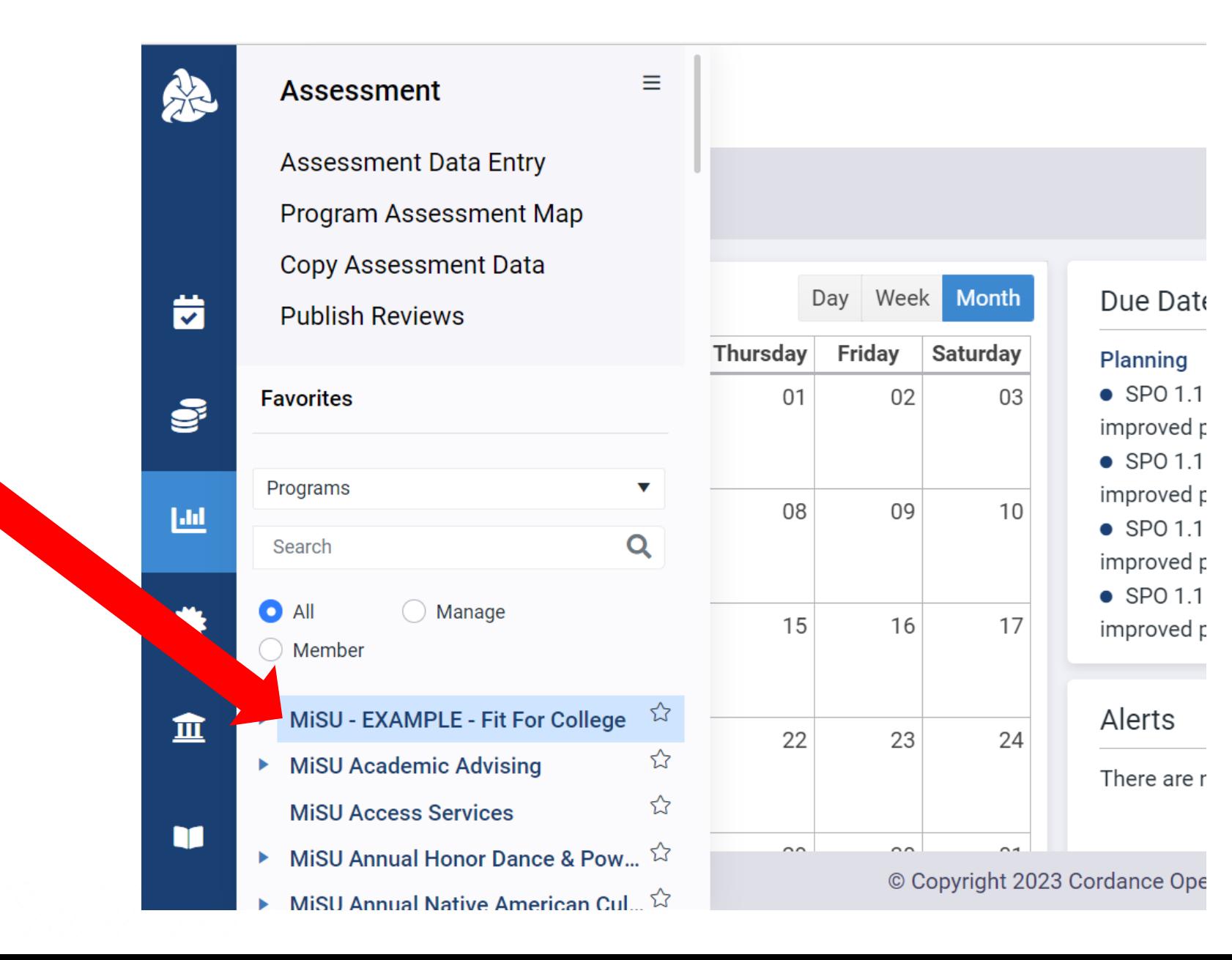

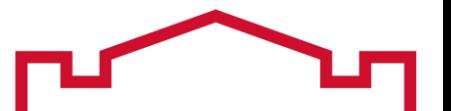

#### Select the desired year from the planning year dropdown menu in the upper right corner

Ŕ

Ш

血

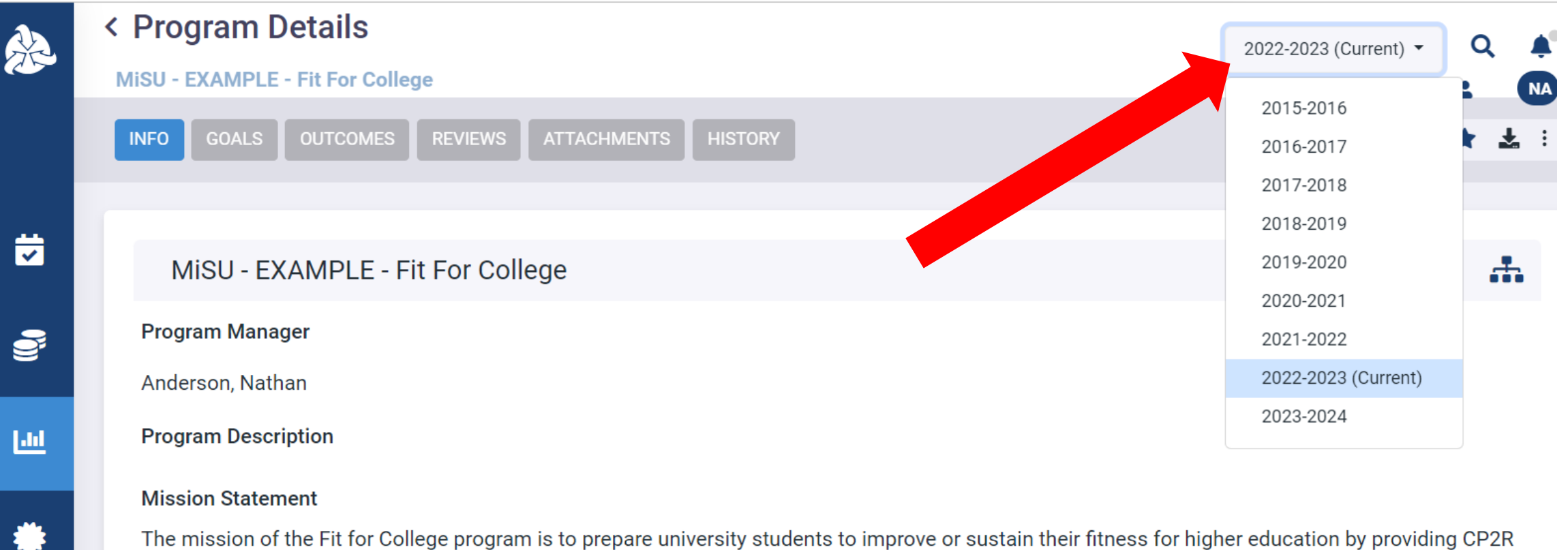

training and tools for facilitating reflection, assessment, goal setting, and action planning through lenses of capacity, passion, relevance, and presence to all incoming freshmen.

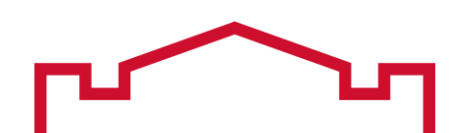

#### **Click the Outcomes tab**

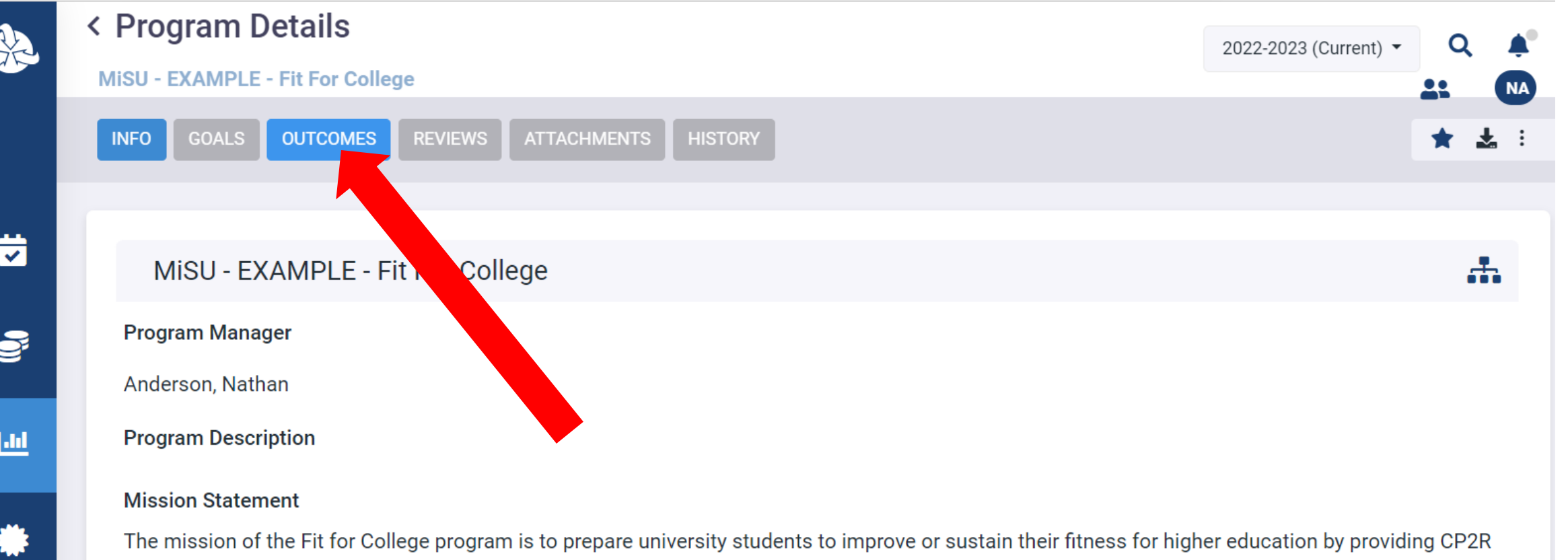

training and tools for facilitating reflection, assessment, goal setting, and action planning through lenses of capacity, passion, relevance, and presence to all incoming freshmen.

Hover over the MiSU Student Learning Outcomes outcome type. Click the blue arrow that appears on the right to open the Program Outcomes pane.

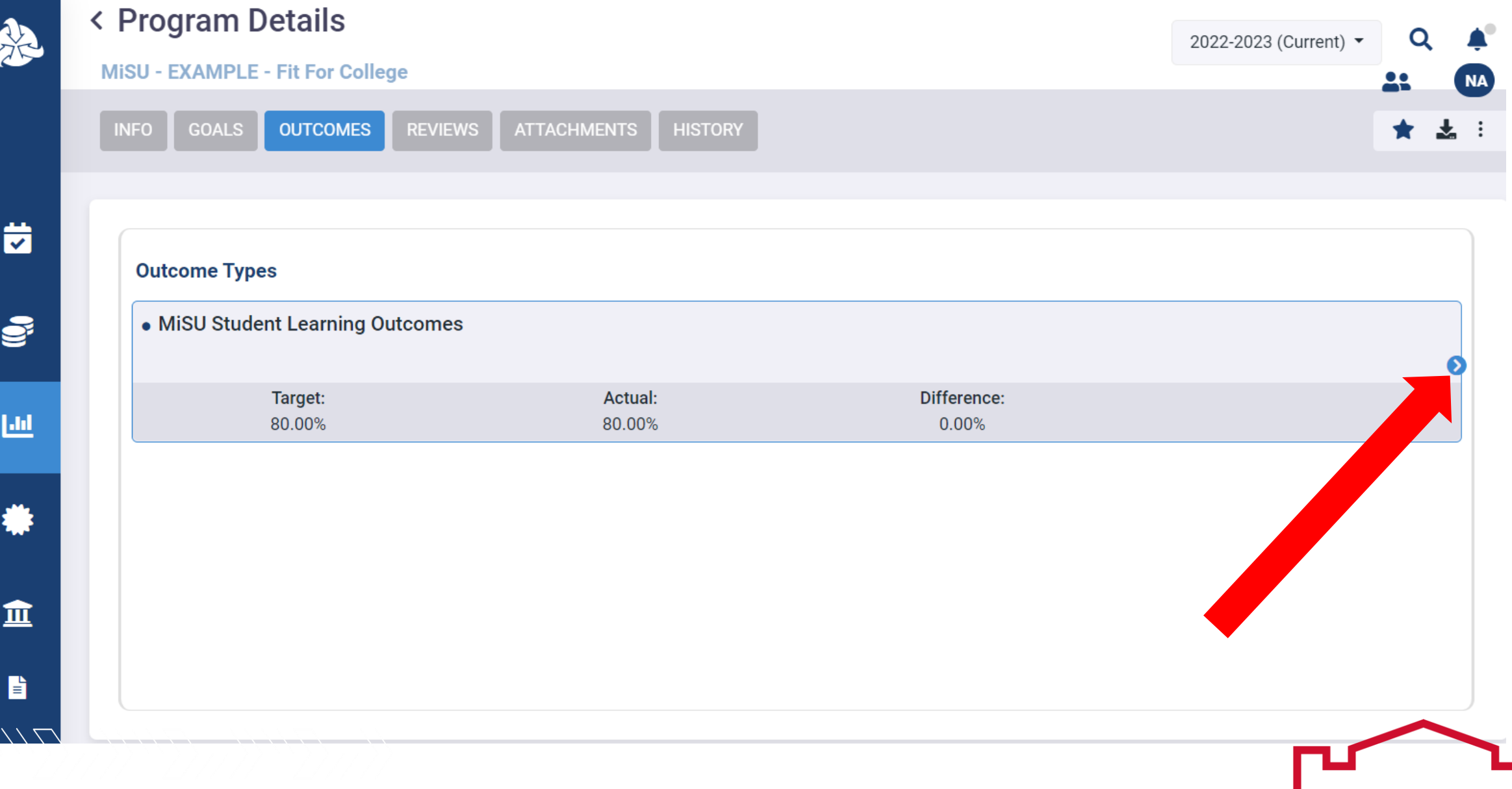

#### Hover over the desired SLO. Click the blue arrow that appears on the right to open the Measures pane.

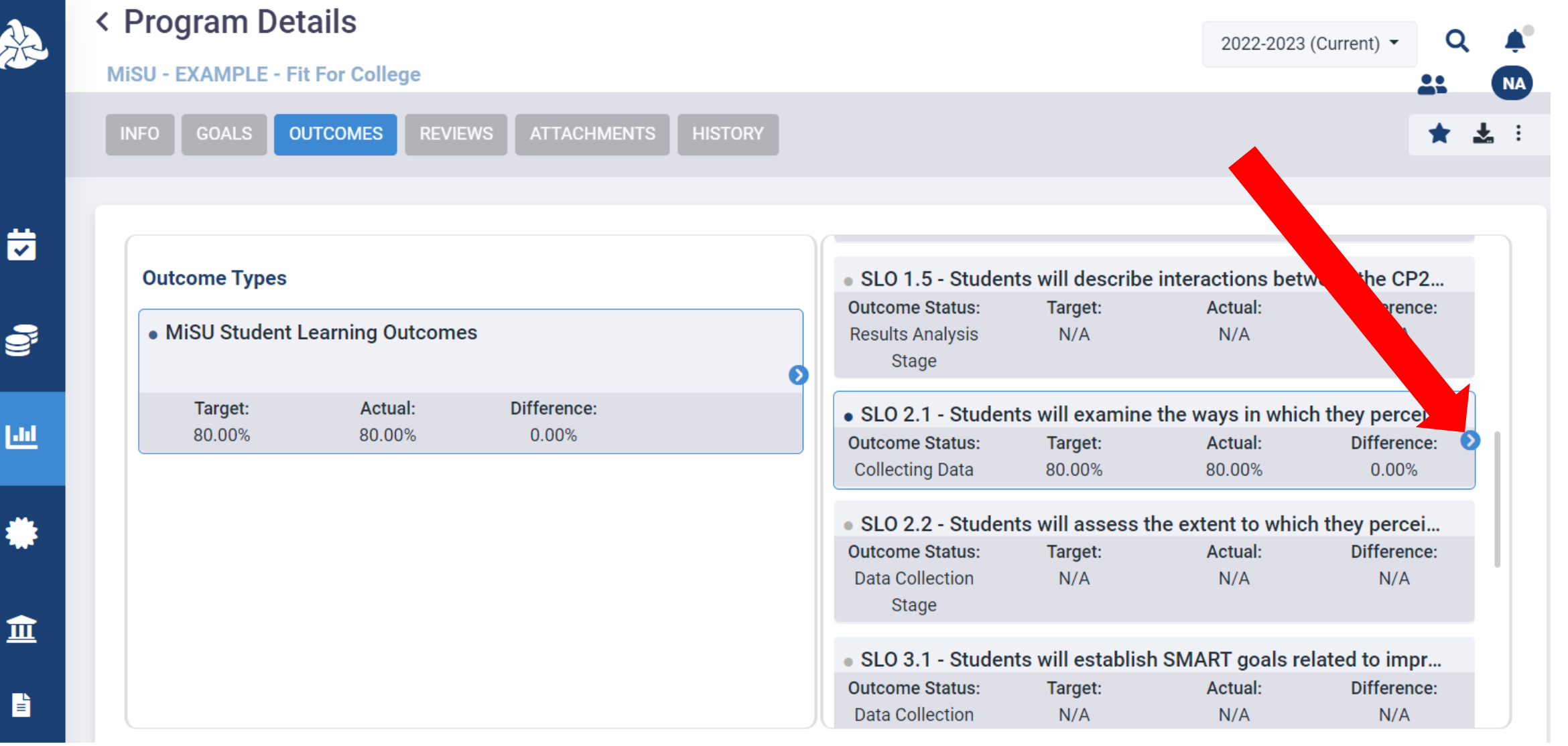

## Hover over the desired Measure. Click the blue arrow that appears on the right to open the Criteria pane.

NA<sub></sub>

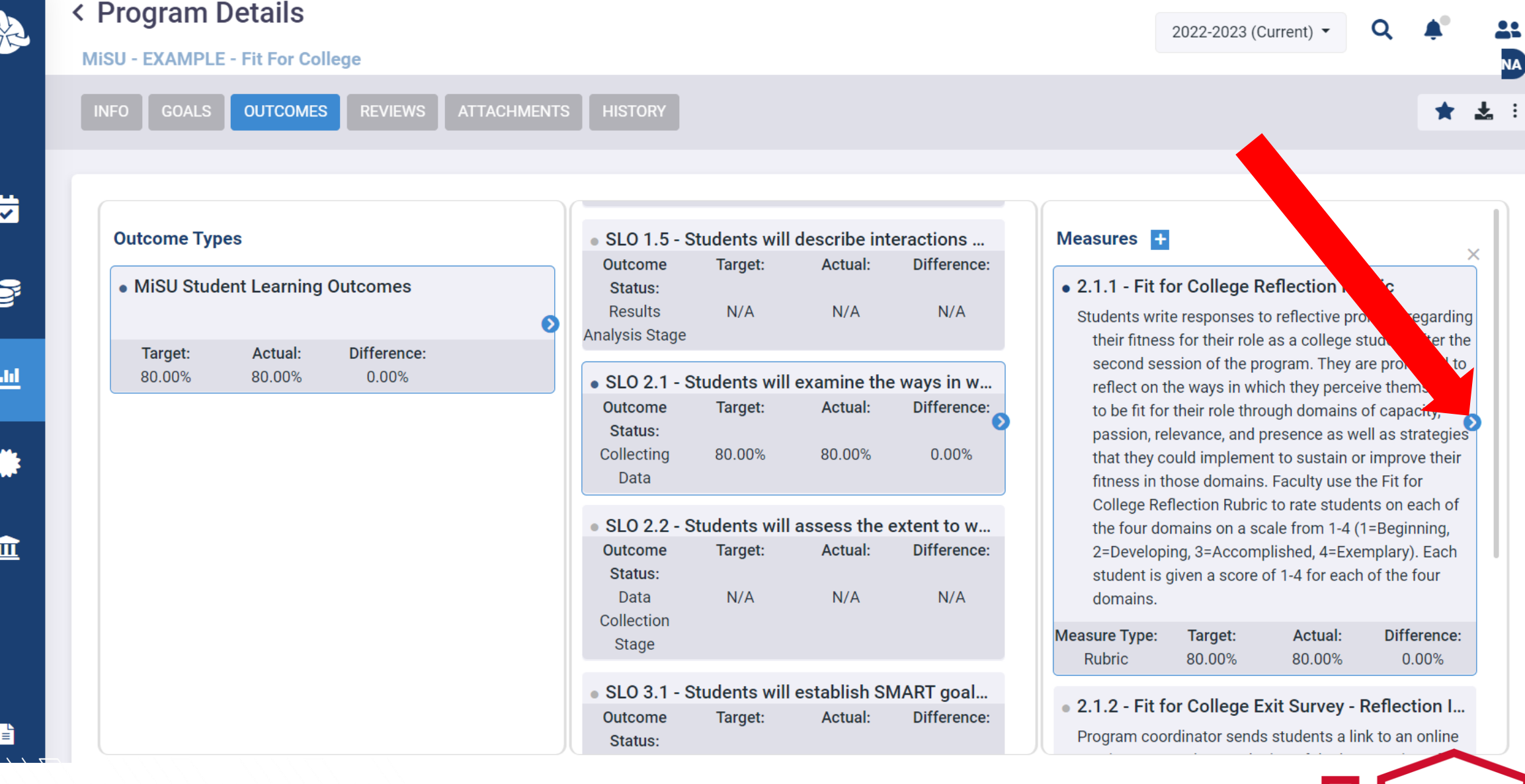

#### Hover over the desired Criteria. Click the blue arrow that appears on the right to open the Findings pane.

**HISTORY** 

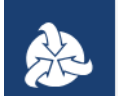

茵

 $\tilde{\mathbf{e}}$ 

画

щ.

血

B

#### < Program Details

**INFO** 

MISU - EXAMPLE - Fit For College > Miscellaneous Course > Miscellaneous Course

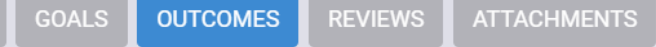

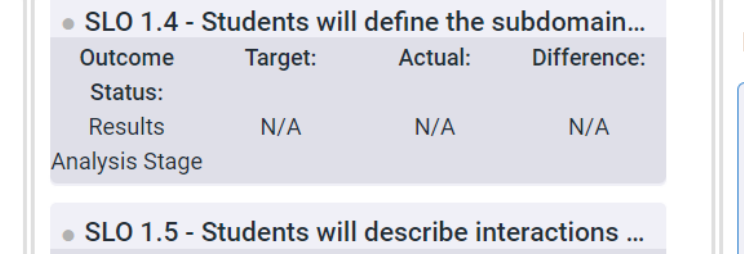

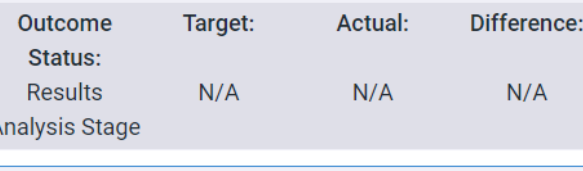

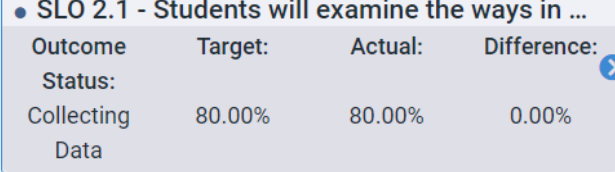

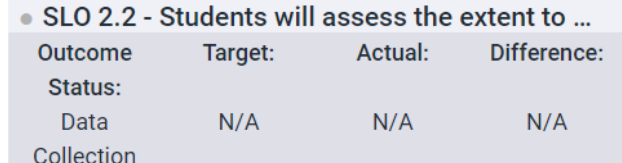

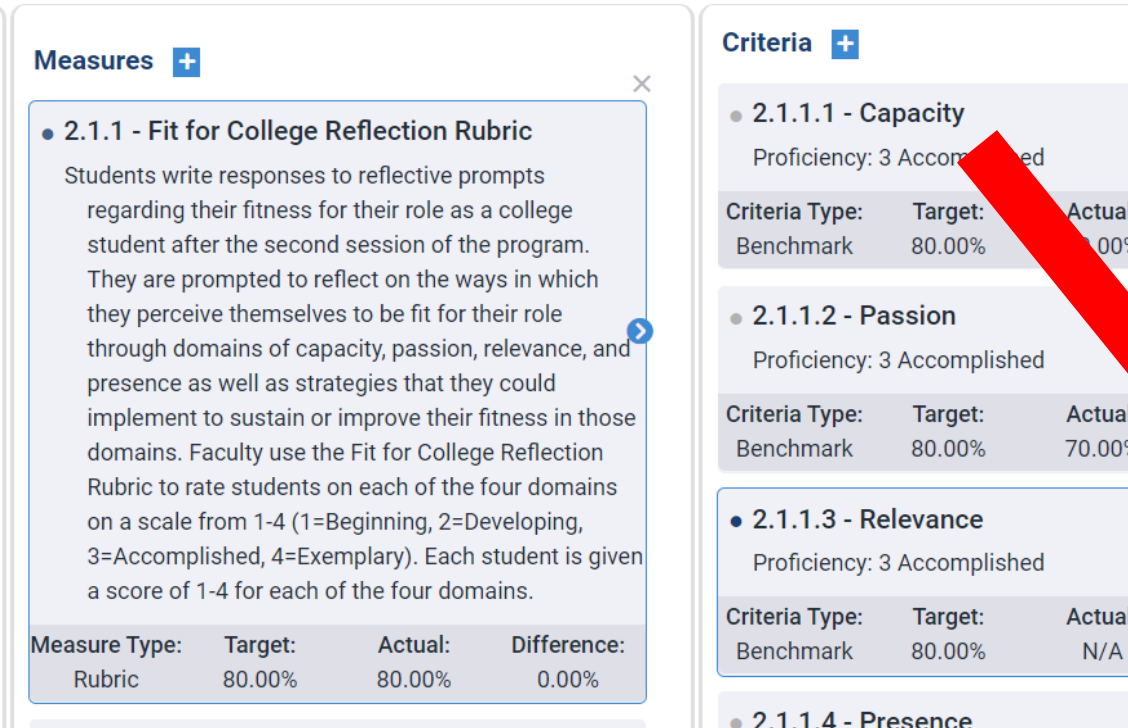

. 2.1.2 - Fit for College Exit Survey - Reflection ... Program coordinator sends students a link to an online

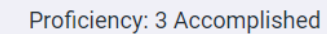

Critorio Tupo: Tornot-

2022-2023 (Current) +

Q

 $\times$ 

Difference:  $+10.00%$ 

> ference: **0%**

Difference:  $N/A$ 

Difforonce:

Actual:

#### Click the plus (+) icon next to Findings to open the New Finding window.

**ATTACHMENTS** 

**HISTORY** 

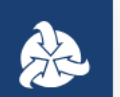

## < Program Details

**GOALS** 

Measures +

**Measure Type:** 

**Rubric** 

Target:

80.00%

Actual:

80.00%

D

**INFO** 

**OUTCOMES** 

MISU - EXAMPLE - Fit For College > Miscellaneous Course > Miscellaneous Course

**REVIEWS** 

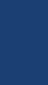

茵

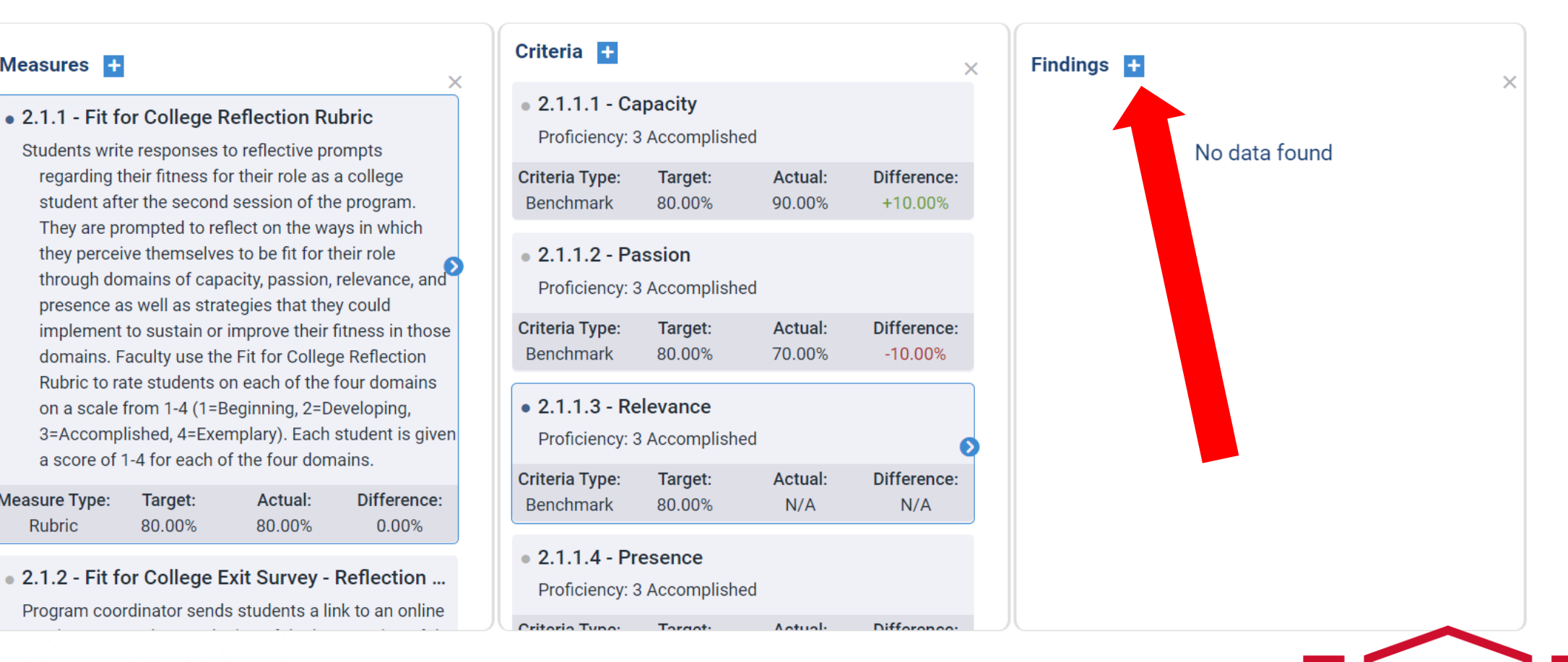

2022-2023 (Current) -

Q

#### Select the desired Planning Year.

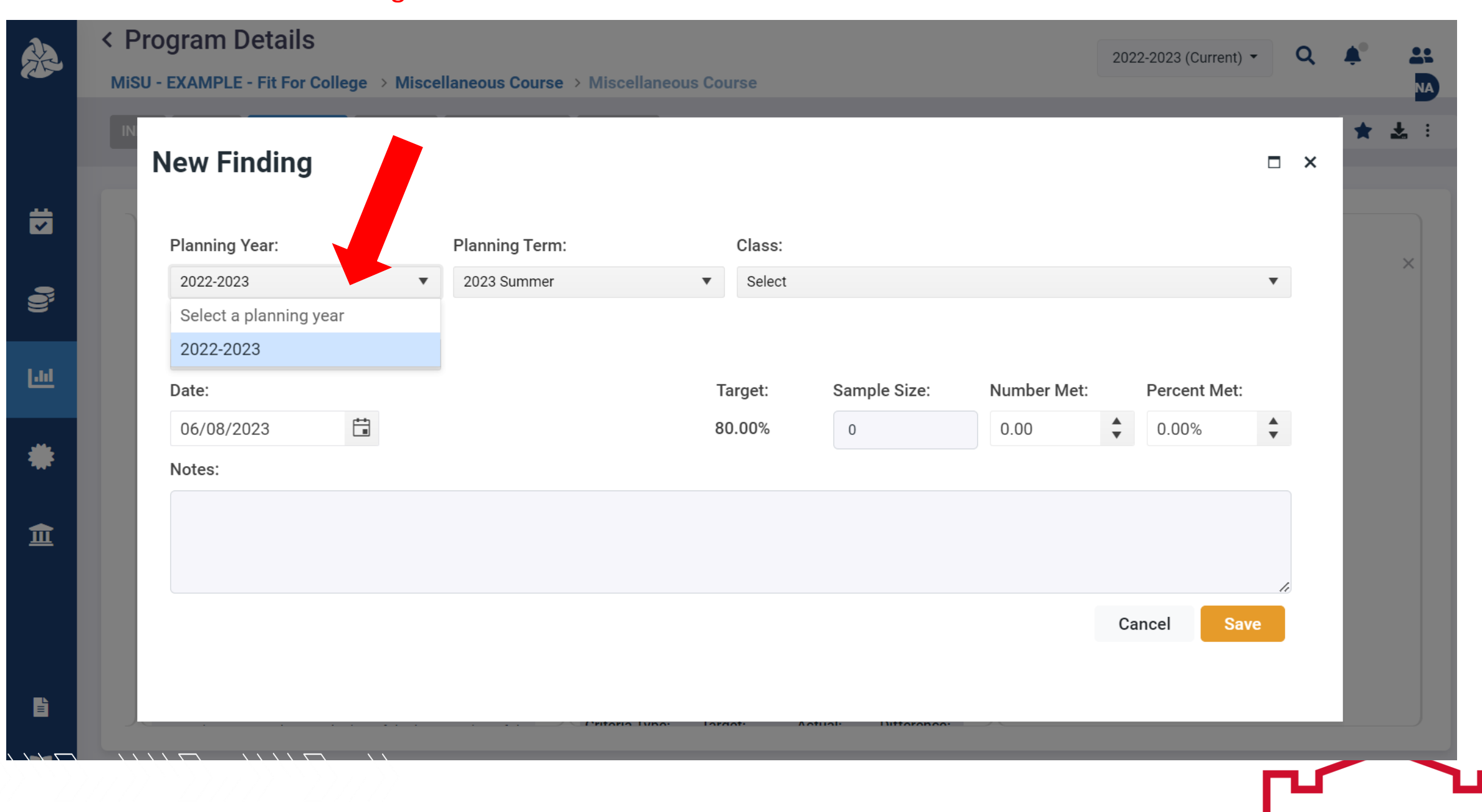

#### Select the Planning Term that represents the complete academic year.

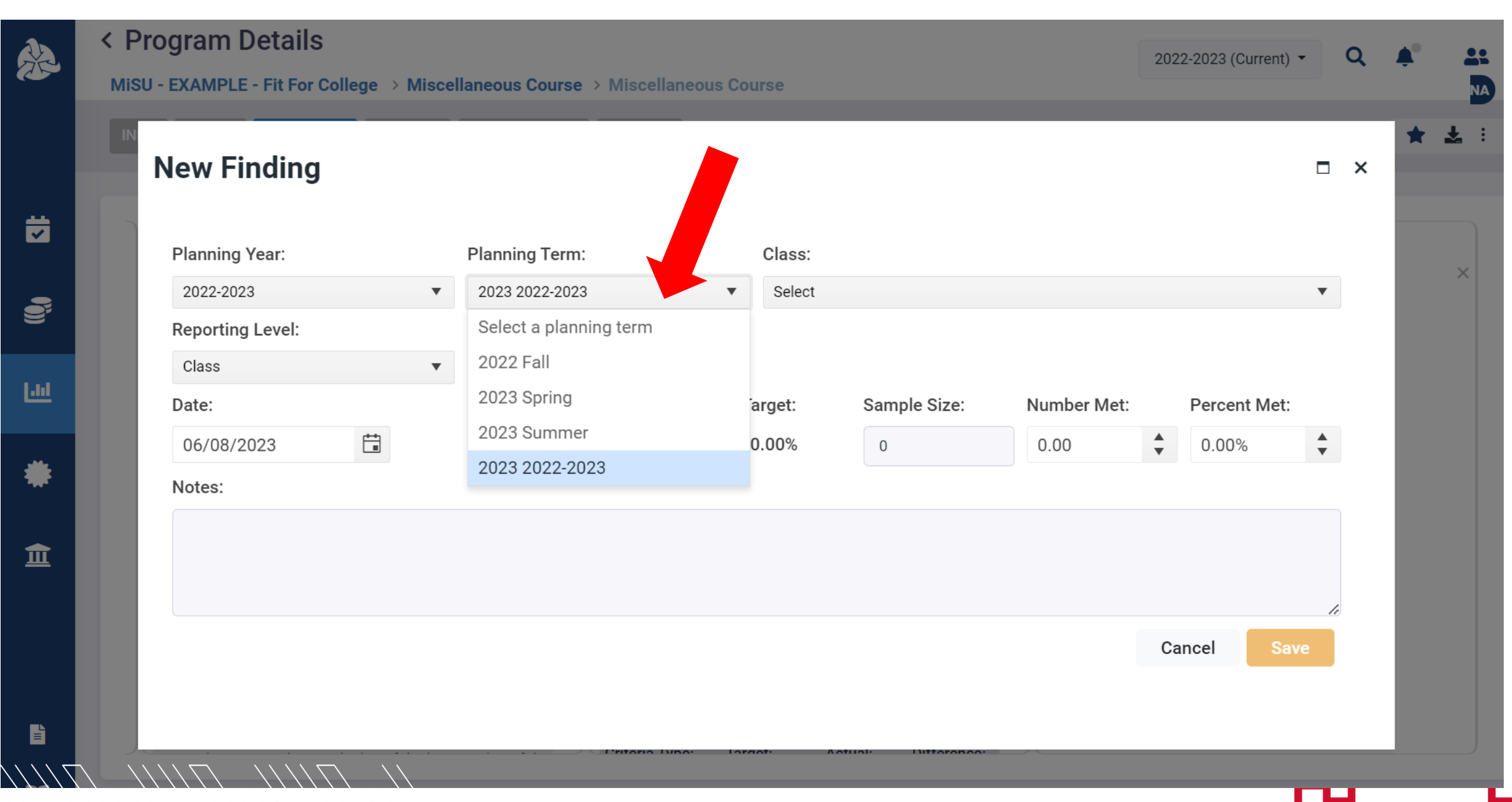

#### Select the desired class

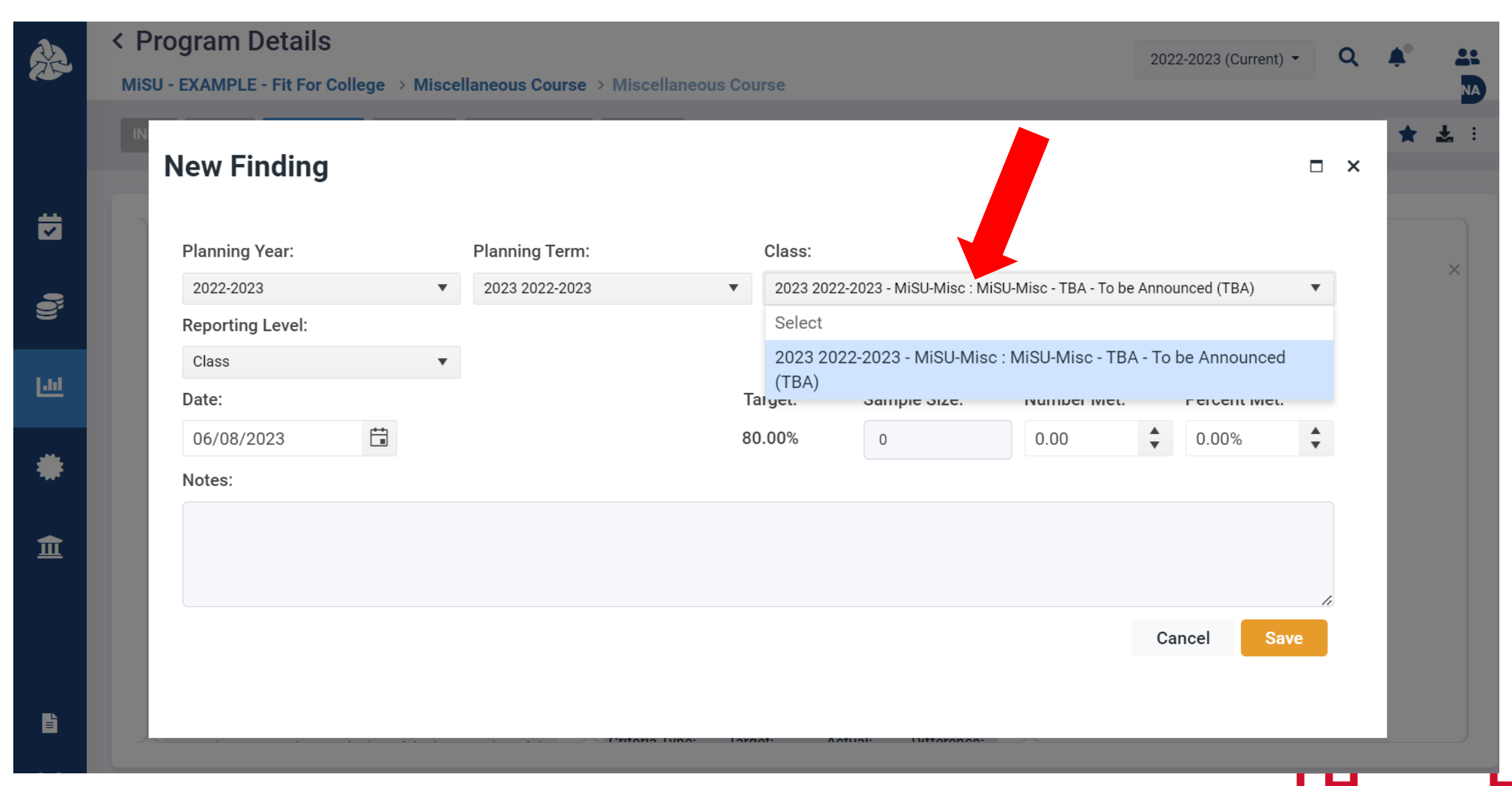

#### Select the Class reporting level

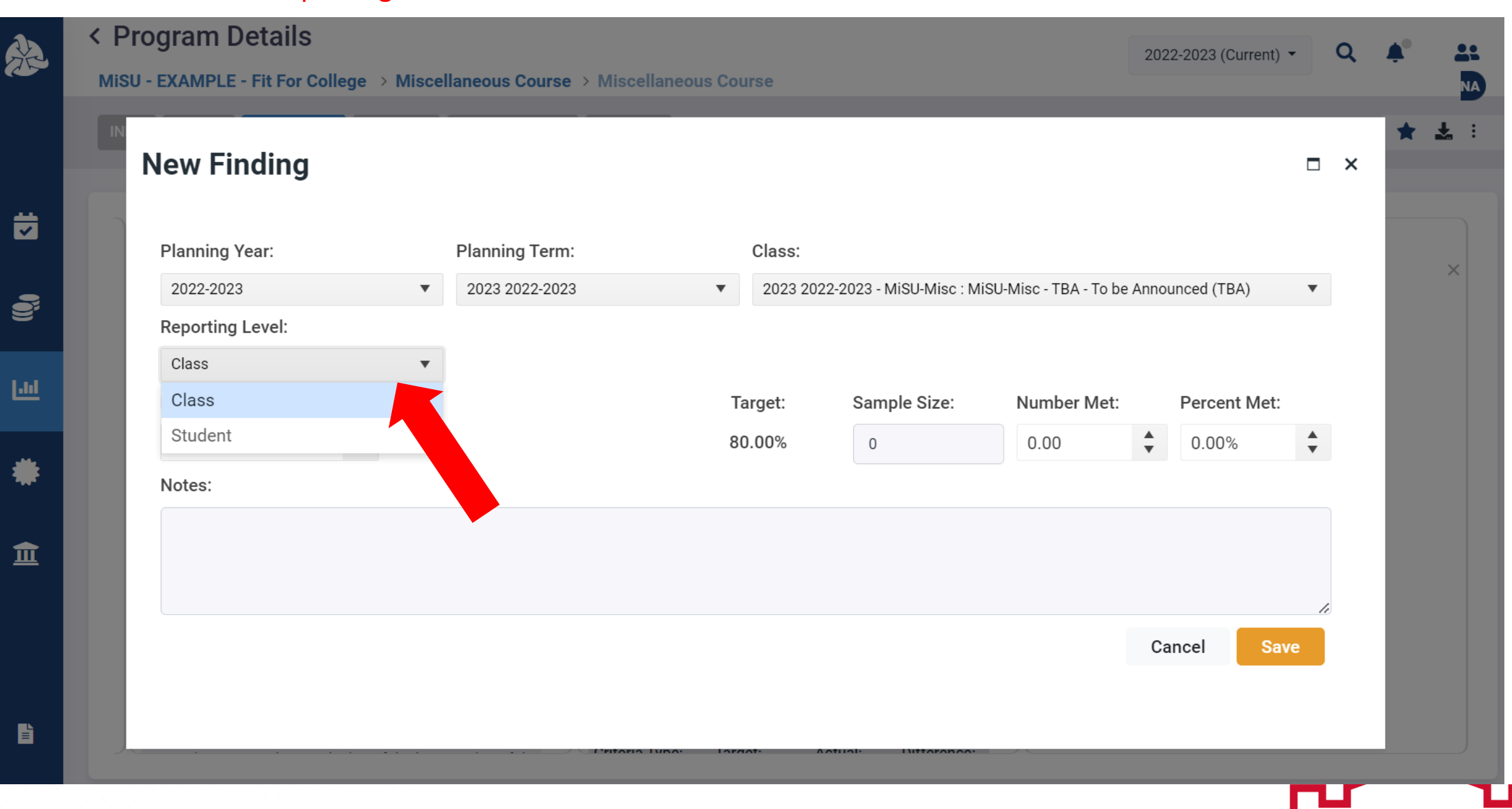

#### Enter the Date that the finding is entered

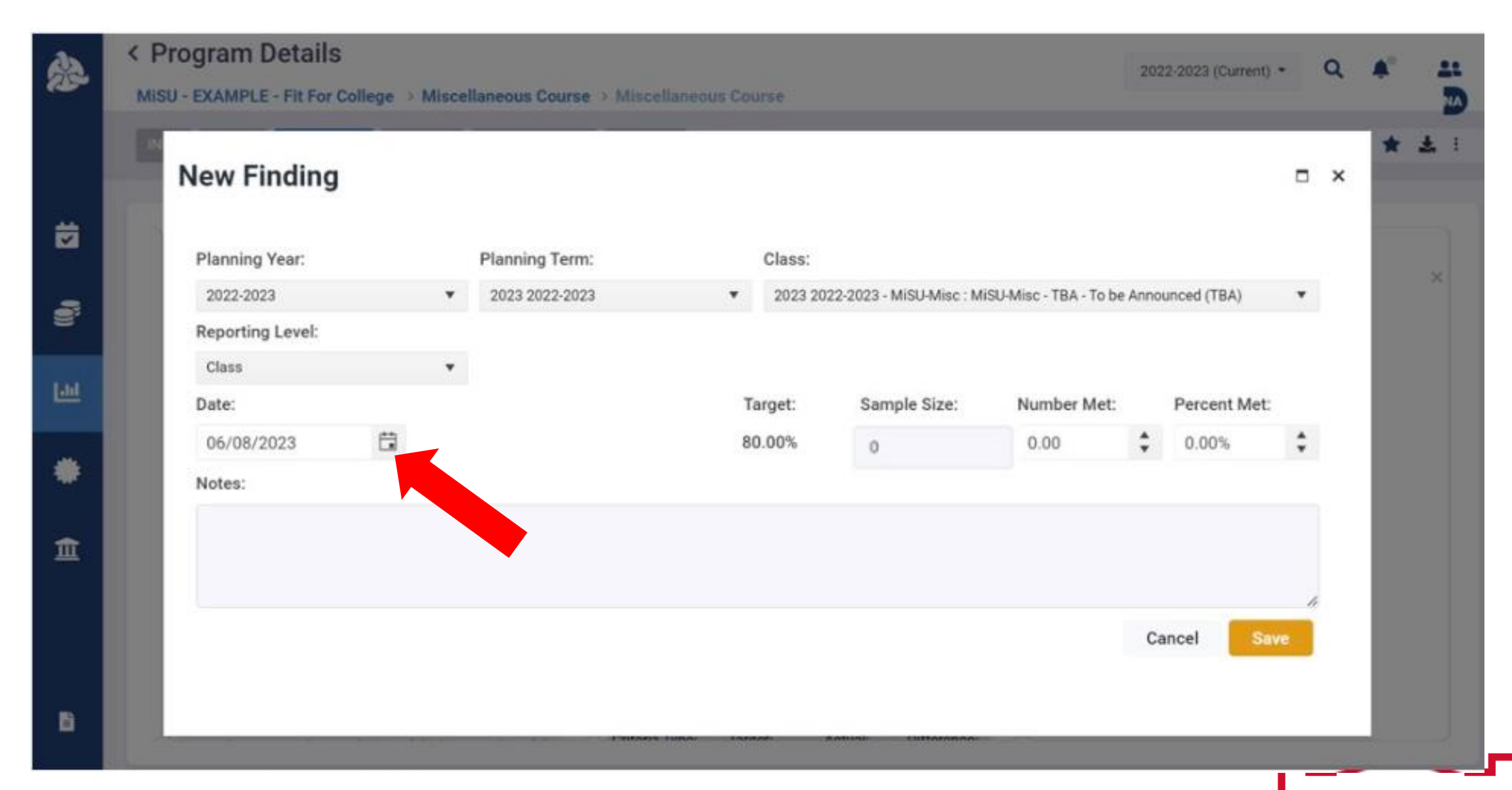

#### Enter the sample size

![](_page_16_Picture_1.jpeg)

#### Enter the Number Met or Percent Met. Upon entry of one value, the other value is automatically calculated.

![](_page_17_Figure_1.jpeg)

▬

b

#### Enter optional Notes

![](_page_18_Figure_1.jpeg)

#### Click Save

经

茵

S

画

₩

血

![](_page_19_Picture_1.jpeg)

B

## The new finding is displayed on the Finding Details page.

![](_page_20_Picture_31.jpeg)

#### **Note**

Mean: Freshmen 3.4

 $\blacksquare$  $7227$ 

ä

 $\ddot{\mathbf{e}}$ 

 $\underline{\mathsf{Lld}}$ 

₩

血

### Click the back arrow next to Finding Details to return to the Program Details page.

![](_page_21_Figure_1.jpeg)

B

#### Click the blue arrows to expand or collapse the panes as desired

![](_page_22_Picture_1.jpeg)

![](_page_23_Picture_0.jpeg)

Thank You!

 $\begin{array}{c} {\begin{array}{c} {\begin{array}{c} {\begin{array}{c} {\bf{1}}}\\ {\bf{2}}\\ {\bf{3}}\\ {\bf{4}}\\ {\bf{5}}\\ {\bf{6}}\\ {\bf{6}}\\ {\bf{7}}\\ {\bf{8}}\\ {\bf{8}}\\ {\bf{9}}\\ {\bf{10}}\\ {\bf{11}}\\ {\bf{12}}\\ {\bf{13}}\\ {\bf{14}}\\ {\bf{15}}\\ {\bf{16}}\\ {\bf{17}}\\ {\bf{18}}\\ {\bf{19}}\\ {\bf{10}}\\ {\bf{10}}\\ {\bf{11}}\\ {\bf{12}}\\ {\bf{13}}\\ {\bf{14}}\\ {\bf{16}}\\ {\bf{17}}\\$